# Quick Start Guide

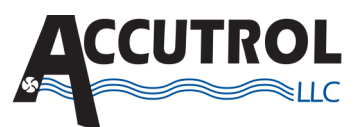

This Quick Start Guide provides the basic steps required for the installation, wiring and start-up of the AVC Fume Hood Control System. For details, refer to the individual product Submittal Drawings, User Manuals and Job-Specific Requirements.

#### **APPLICATION**

The AVC Fume Hood Control System is comprised of the awardwinning AccuValve**®** , Model AVC6000, paired with a dedicated Fume Hood Module, Model FHM1. For VAV applications sash sensors are provided for precise measurement of the fume hood face open area. For CAV applications sash switches can be used to change the airflow volume set point to achieve energy savings. The following diagram shows the main components of the AVC Fume Hood Control System for a single vertical sash bench fume hood.

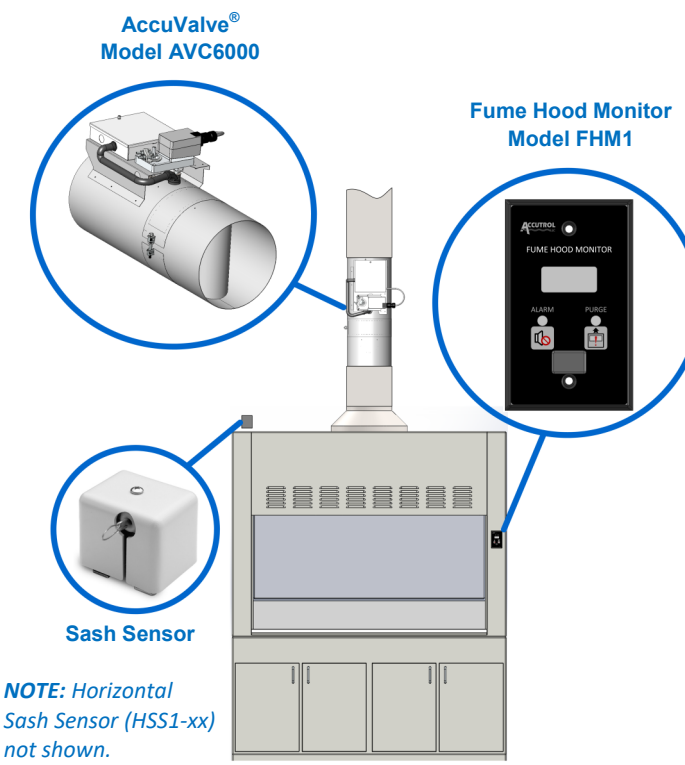

#### **STEP 1: INSTALLATION**

**CAUTION:** Wear eye protection, cut resistant gloves and clothing suitable for working with sheet metal. Failure to do so may result in personal injury.

#### **1a. Install AVC6000 AccuValve**

Select a location in close proximity to the fume hood and install the valve per the AVC6000 Submittal Drawing and Manual.

Verify the Airflow Direction Label located on the valve is positioned in agreement with the exhaust airflow direction of the duct and the controller is accessible for wiring.

## $\overline{To}$ Fan  $\dagger$  Airflow  $\dagger$ Direction From Fume Hood

#### **AVC Fume Hood Control System Models: AVC6000, FHM1, VSS-xx and HSS1-xx**

#### **1b. Install FHM1 Module**

Install the FHM1 into a single-gang electrical box located on the front of the fume hood. Be sure to select a location that provides unobstructed access for the user and is clearly visible so the display can be easily viewed.

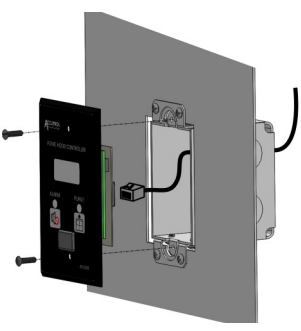

If the fume hood does not have a preinstalled electrical box available, then one will need to be installed.

#### **1c. Install Sash Sensors**

**Vertical Sash Sensor (VSS):** Select a suitable location to attach the retractable cable to the fume hood sash or counterweight system per the VSS-xx Installation Drawing.

**CAUTION:** Do not allow the wire rope to "snap back" into the reel or damage to the part and personal injury can result.

After securing the VSS to the fume hood and attaching the retractable cable, verify operation by slowly raising and lowering the sash while observing the VSS and retractable cable to ensure the wire rope extends and retracts straight and without interference.

**Horizontal Sash Sensor System:** Install the Panel Magnets (PMx-xx) and Horizontal Sash Sensor (HSS1-xx) onto the fume hood per the instructions provided in the Manual. Due to variations in fume hood construction, installation details may vary.

#### **STEP 2: WIRING**

Connections to the AVC6000 Control Module will vary depending on the application requirements. The below diagram is provided as a general reference only. For detailed wiring requirements, refer to the job specific submittal wiring diagrams and AVC6000 Manual.

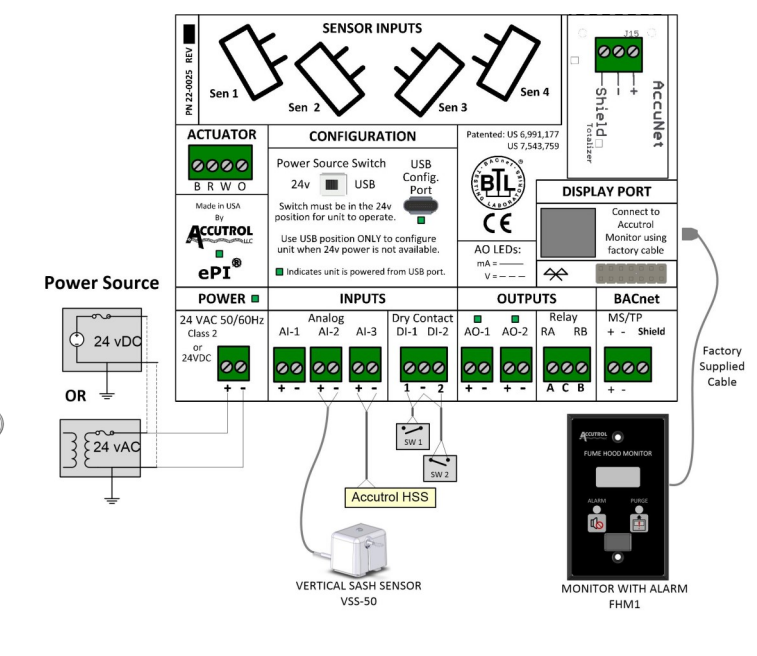

### **STEP 3: START UP**

#### **Before proceeding with start-up, verify the following items have been completed:**

- All installation has been completed and verified.
- All wiring has been completed and verified.
- Power is present at the AVC6000 and verified to spec.
- Exhaust system is operating with static pressure control.
- The configuration PC has Insight loaded and operational.

#### **3a. Connect PC to FHM1**

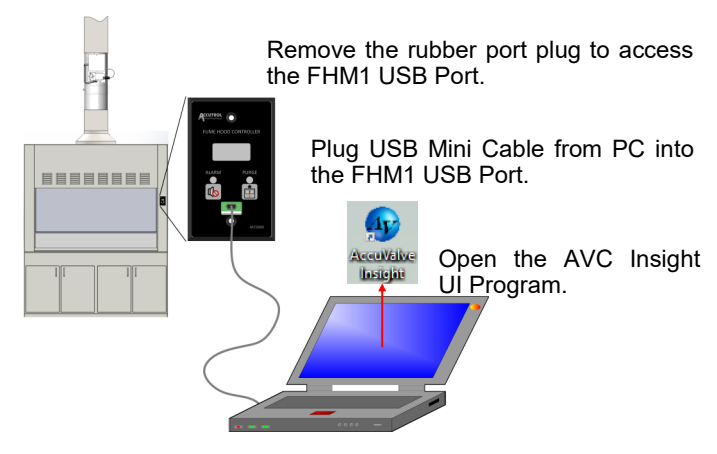

#### **3b.** On the AIRFLOW SETPOINT Gauge, Select *MODE*

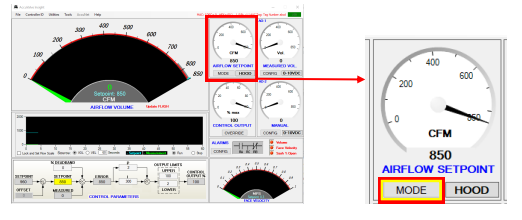

**3c.** Verify the Mode of Operation is set to *FUME HOOD MODE*

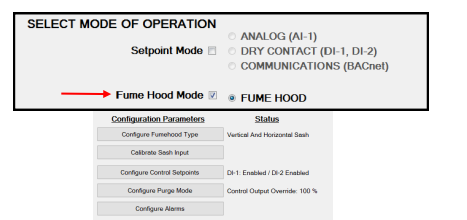

The *Configuration Tools* provided for Fume Hood Mode are accessed through a series of buttons that are positioned in the order of which they should be completed during the initial start up.

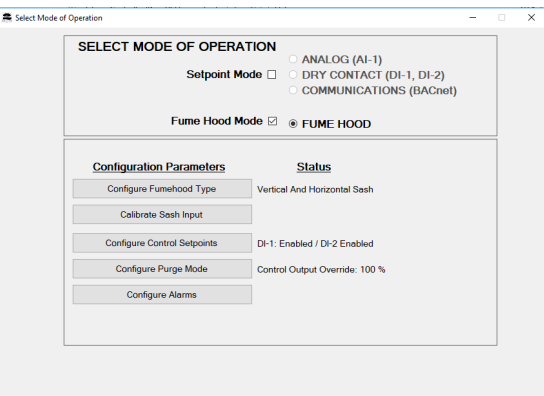

#### **3d.** Select *Configure Fume Hood Type* and enter the information required.

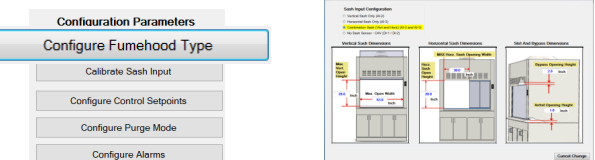

**3e.** Select *Calibrate Sash Input* if sash sensors are employed and perform the sash calibration procedure.

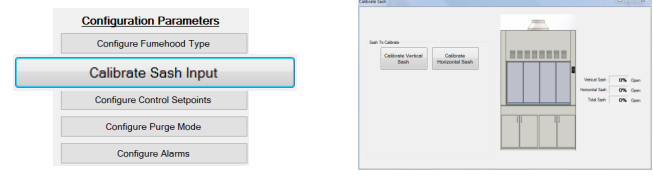

**3f.** Select *Configure Control Setpoints* and enter the setpoint information required for the application.

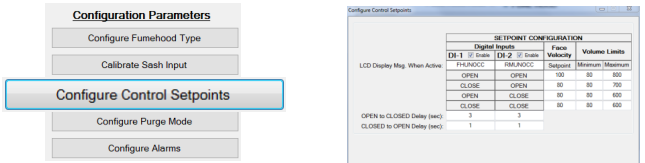

**3g.** Select *Configure Purge Mode* and select the appropriate Purge configuration per the application requirements.

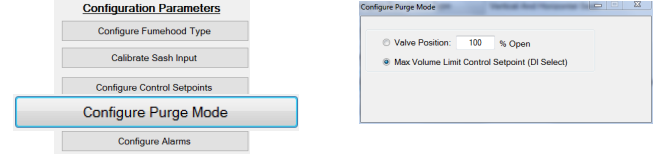

**3h.** Select *Configure Alarms* and enter the alarm setpoint information required for the application.

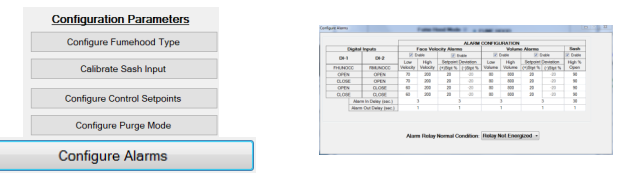

4. After completing the above steps, verify the displayed face velocity correlates with the measured average face velocity.

Be sure the average face velocity field measurement is obtained using appropriate methods and instrumentation per industry standards and facility requirements.

5. If desired, the displayed face velocity can be correlated to the field measured face velocity by using the *Face Velocity Measurement Adjust* Function, which can be accessed through the Utilities Menu under Tools.

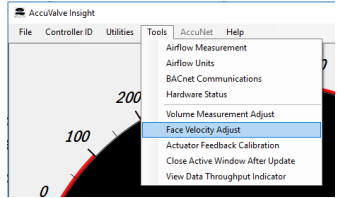

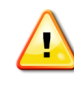

This document is a quick-start reference only and is not intended to be used exclusively as a comprehensive guide for the AVC Fume Hood Control System. For more details, refer to the AVC6000 User Manual, submittal drawings and job specifications to obtain the required operating parameters.